# **Инструкция для осуществления предварительной записи на прием посредством официального сайта Росреестра**

1. Зайдите на официальный сайт Росреестра (rosreestr.ru):

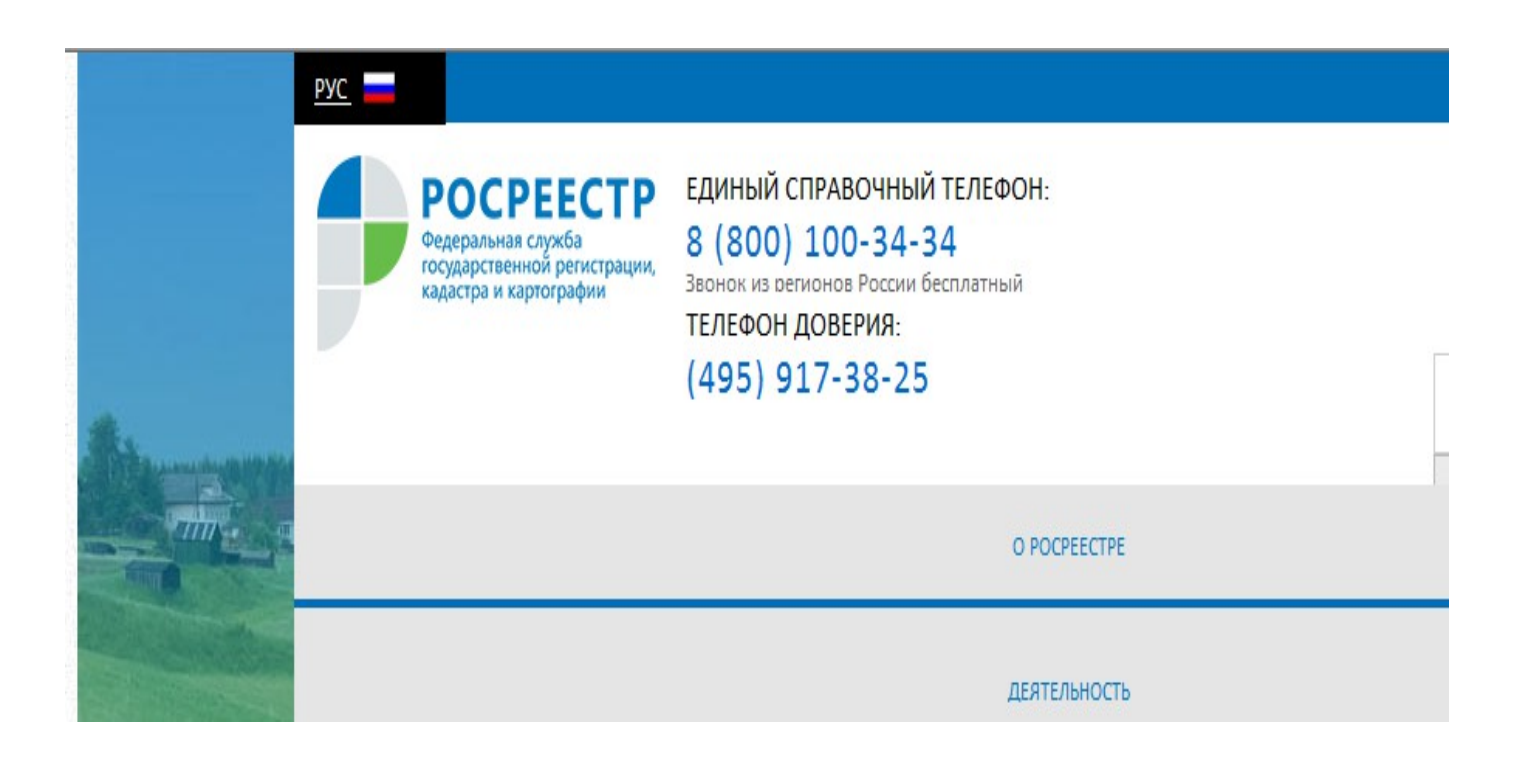

2. Войдите в раздел «Офисы и приемные»:

# ЭЛЕКТРОННЫЕ УСЛУГИ И СЕРВИСЫ

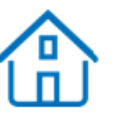

Справочная информация по объектам недвижимости в режиме online

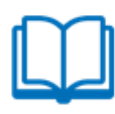

Постановка на кадастровый учет

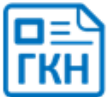

Получение сведений из ГКН

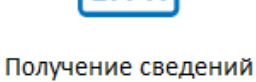

EГ

из ЕГРП

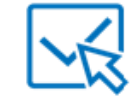

Офисы и приемные. Предварительная

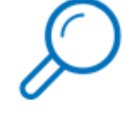

Проверка состояния запроса online

3. Выберите субъект и район. Нажмите «Показать офисы». Будут показаны офисы, обслуживающие выбранную территорию:

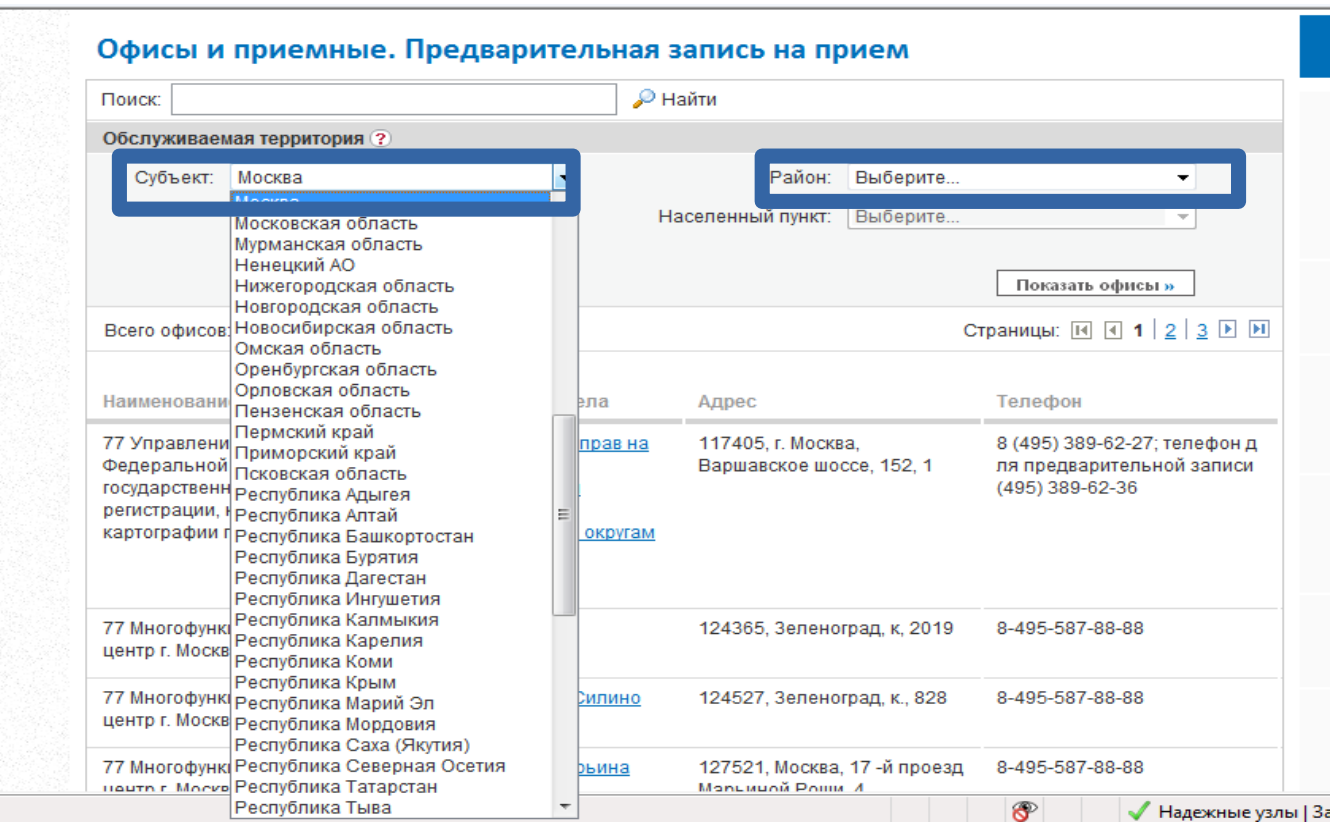

4. Если в списке рядом с офисом отображается значок, то в этом офисе осуществляется предварительная запись на прием. Выберите офис – Филиал ФГБУ «ФКП Росреестра» по Челябинской области и отдел:

## Офисы и приемные. Предварительная запись на прием

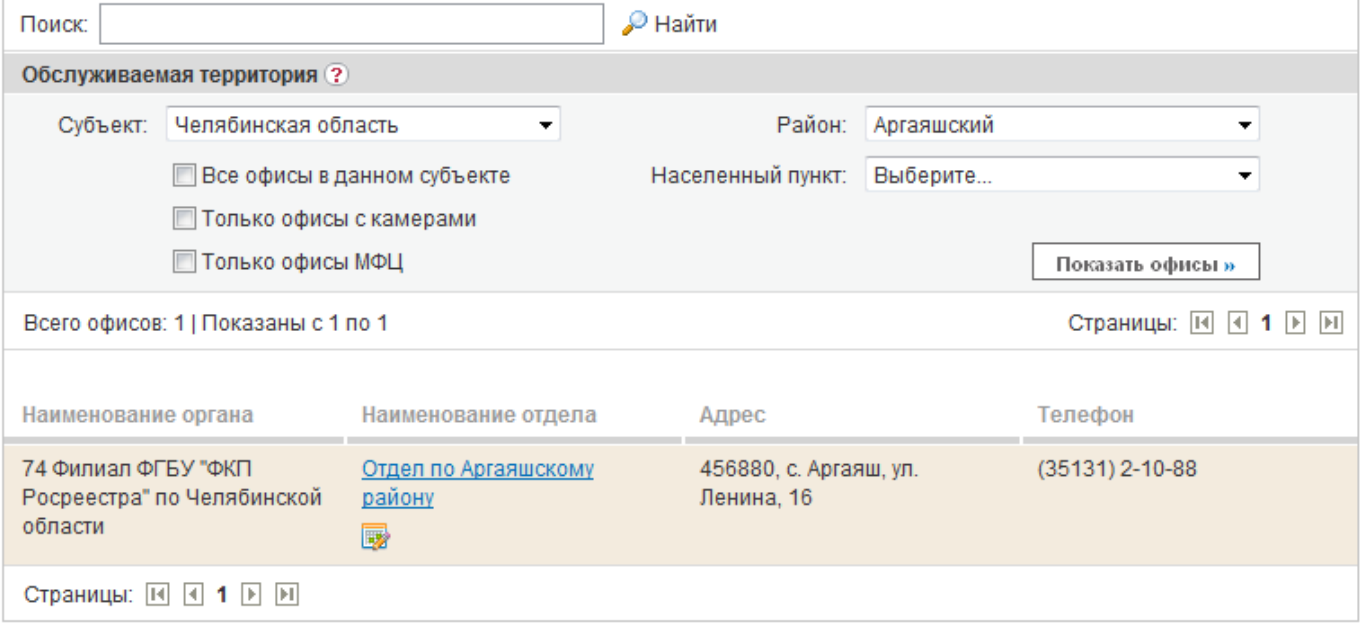

5. В офисе перейдите на вкладку «Предварительная запись на прием». Выберите тип очереди, количество объектов и заявителей, услугу, и нажмите "Показать расписание":

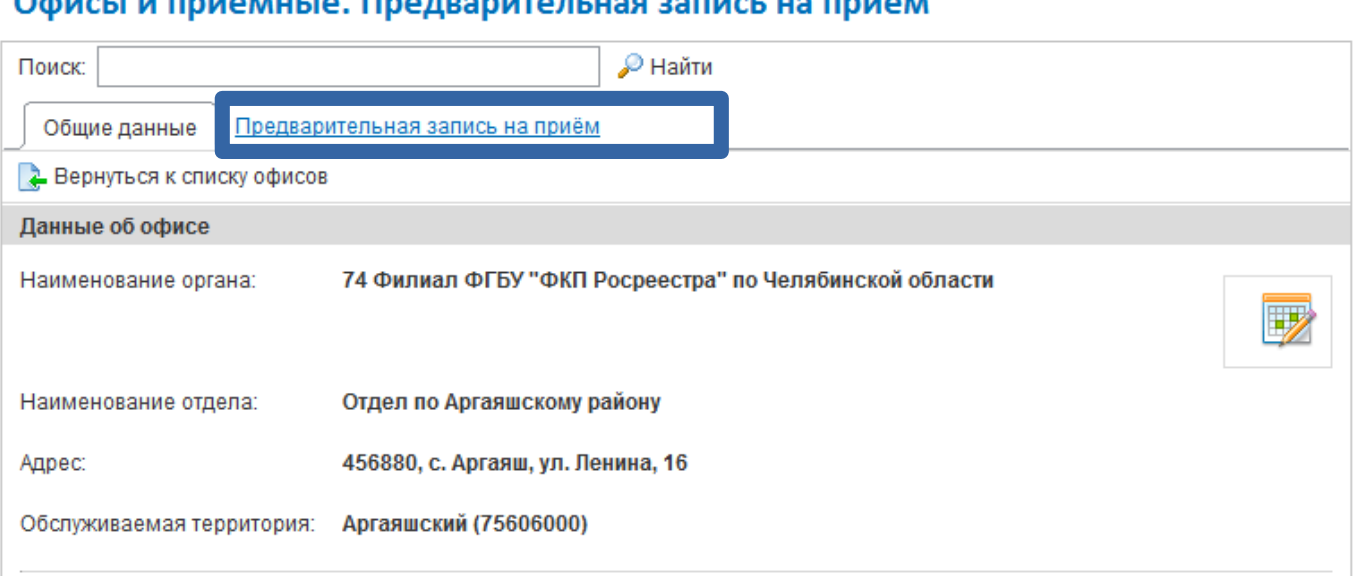

#### OMNCH N DONAMILIA DOADADHATA DEUSA SADIACE US DONAM

## Офисы и приемные. Предварительная запись на прием

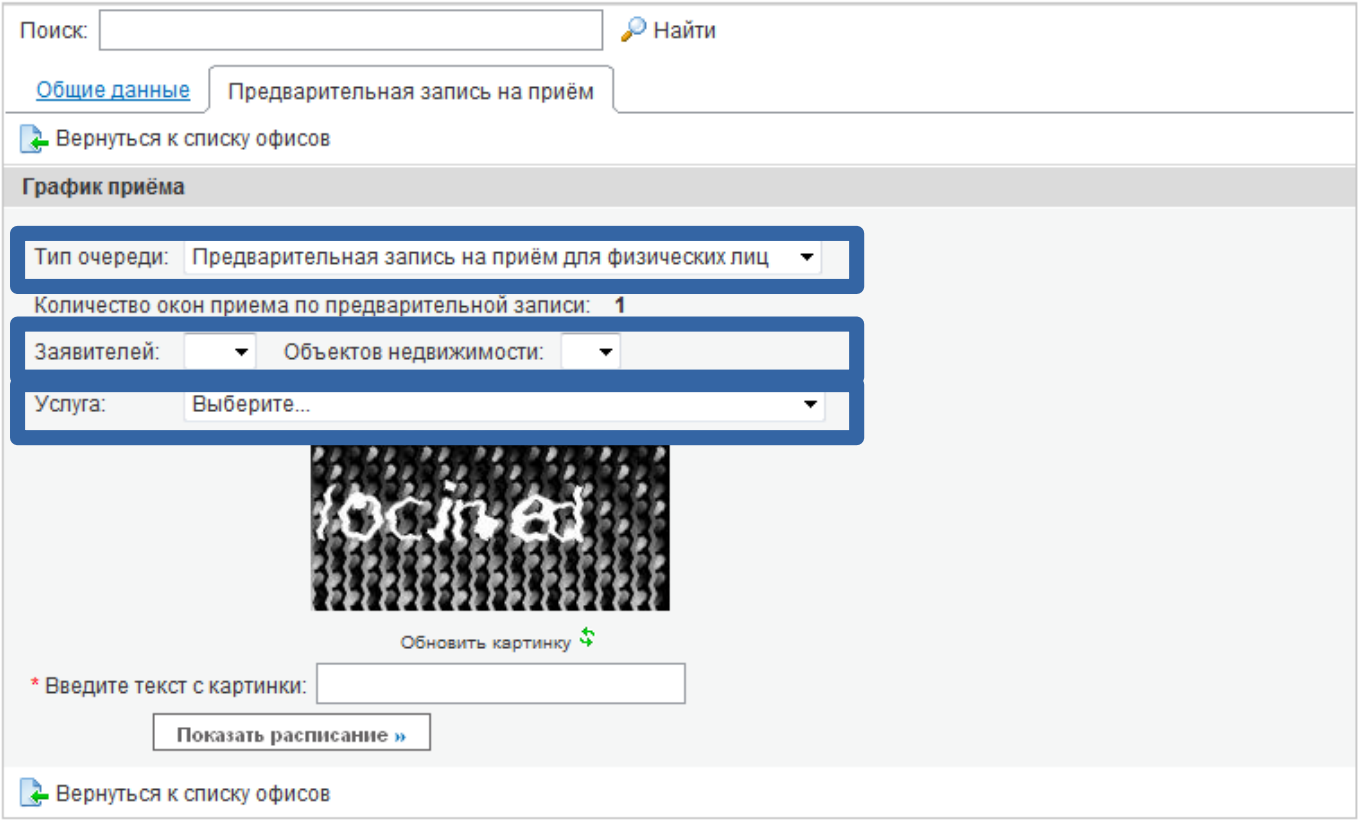

6. Выберите дату и время приема. Можно выбрать любую из предложенных ближайших дат или самостоятельно пролистать календарь:

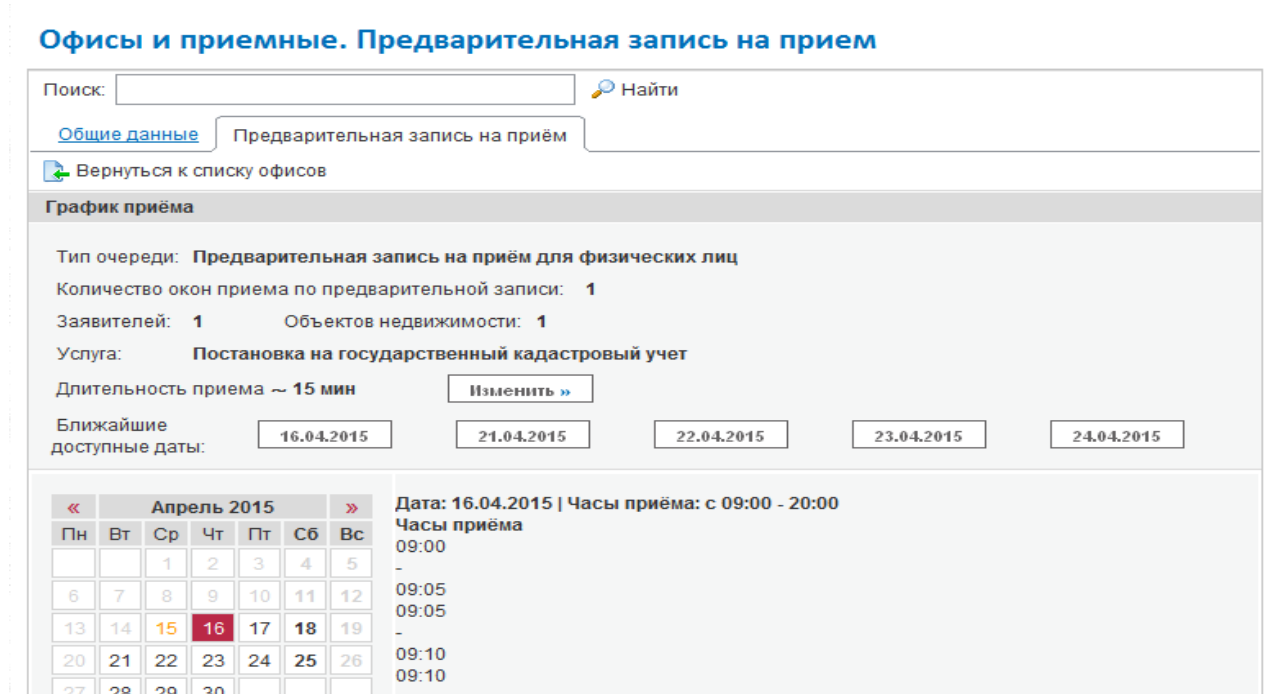

## Офисы и приемные. Предварительная запись на прием

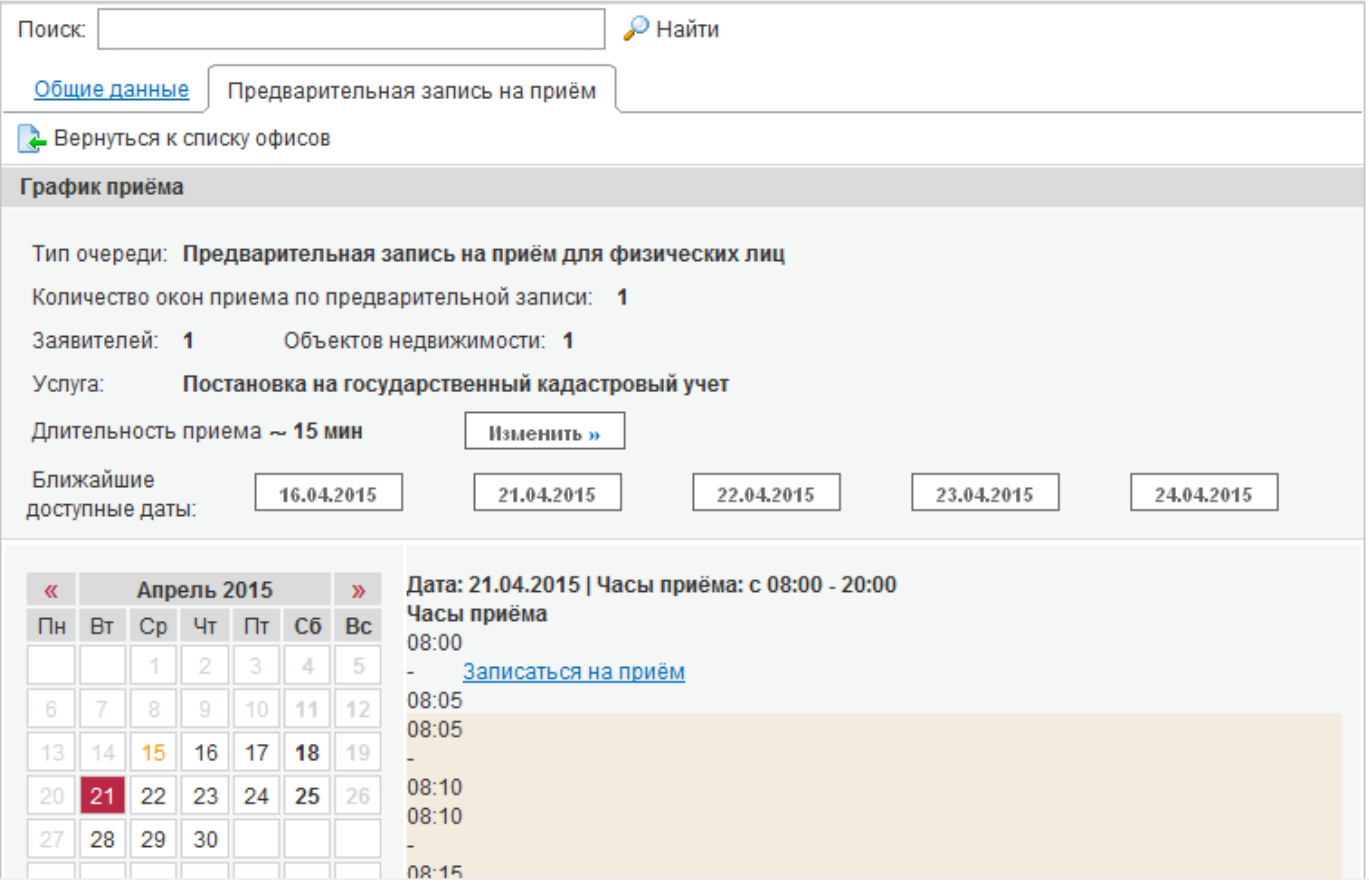

Если в свободном промежутке не хватает времени для выбранной услуги, то ссылка «Записаться на прием» будет отсутствовать. Также нельзя записаться, если доступные слоты находятся в разных окнах приема. Количество окон приема в офисе отображается в графике приема. Если необходимо изменить услугу или другие параметры, то нажмите "Изменить".

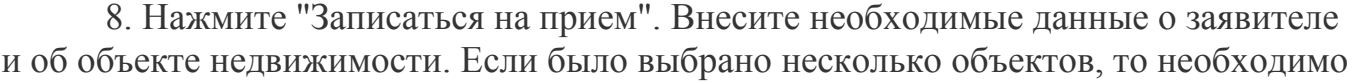

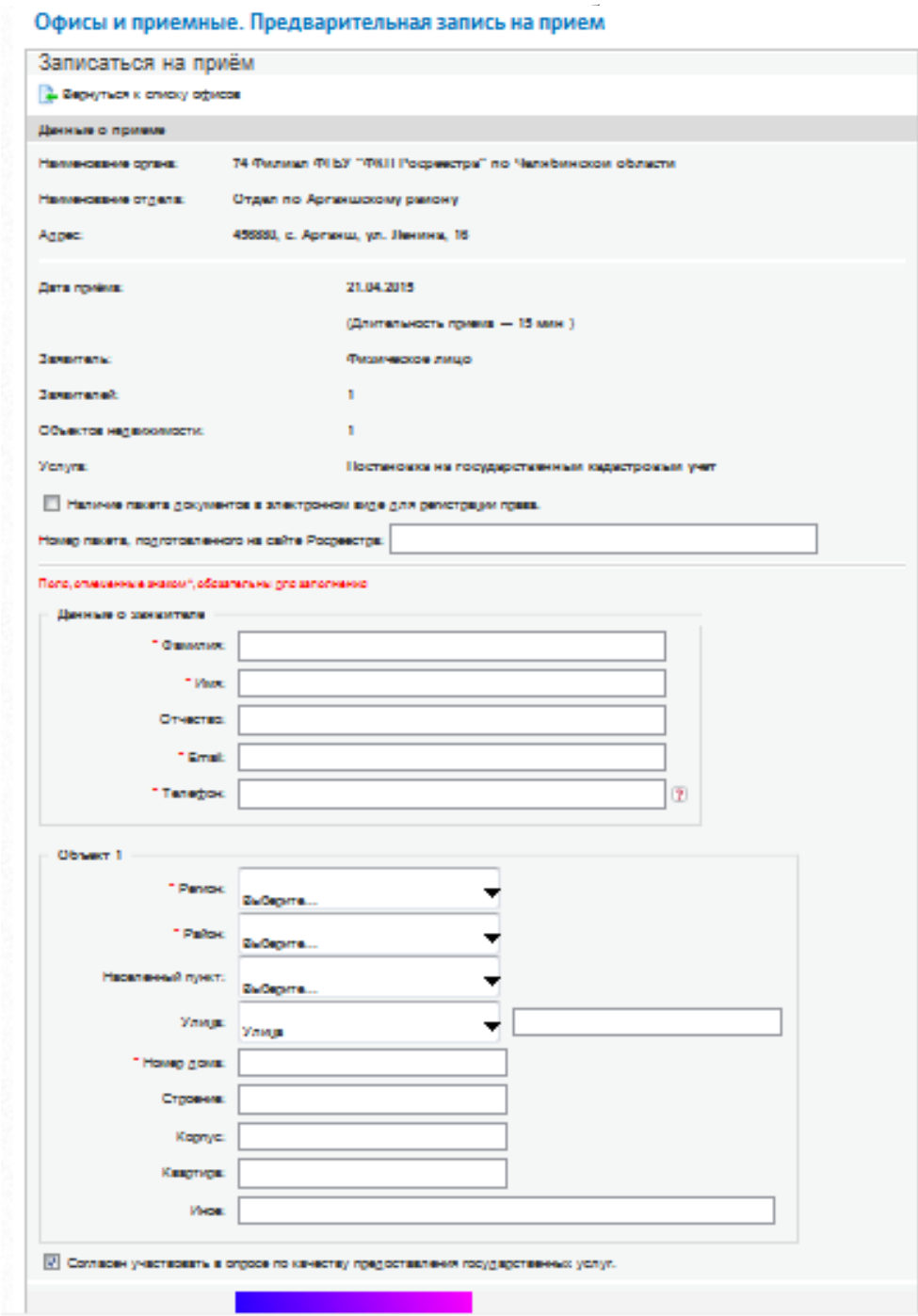

#### **Внимание!**

**Все поля необходимо заполнить корректными данными. В соответствии с п. 110 Административного регламента Федеральной службы государственной регистрации, кадастра и картографии по предоставлению государственной услуги по предоставлению сведений, внесенных в государственный кадастр недвижимости, утвержденного приказом Минэкономразвития России от** 

**18.05.2012 № 292, в случае несоответствия сведений, которые сообщил заявитель при предварительной записи, документам, представленным заявителем при личном приеме, предварительная запись АННУЛИРУЕТСЯ.** 

9. После нажатия кнопки «Сохранить» на экране отобразится талон со всеми внесенными данными и ссылка на него. По указанной ссылке можно распечатать талон либо отказаться от записи.

#### Прием заявителя по предварительной записи

**В** Распечатать талон

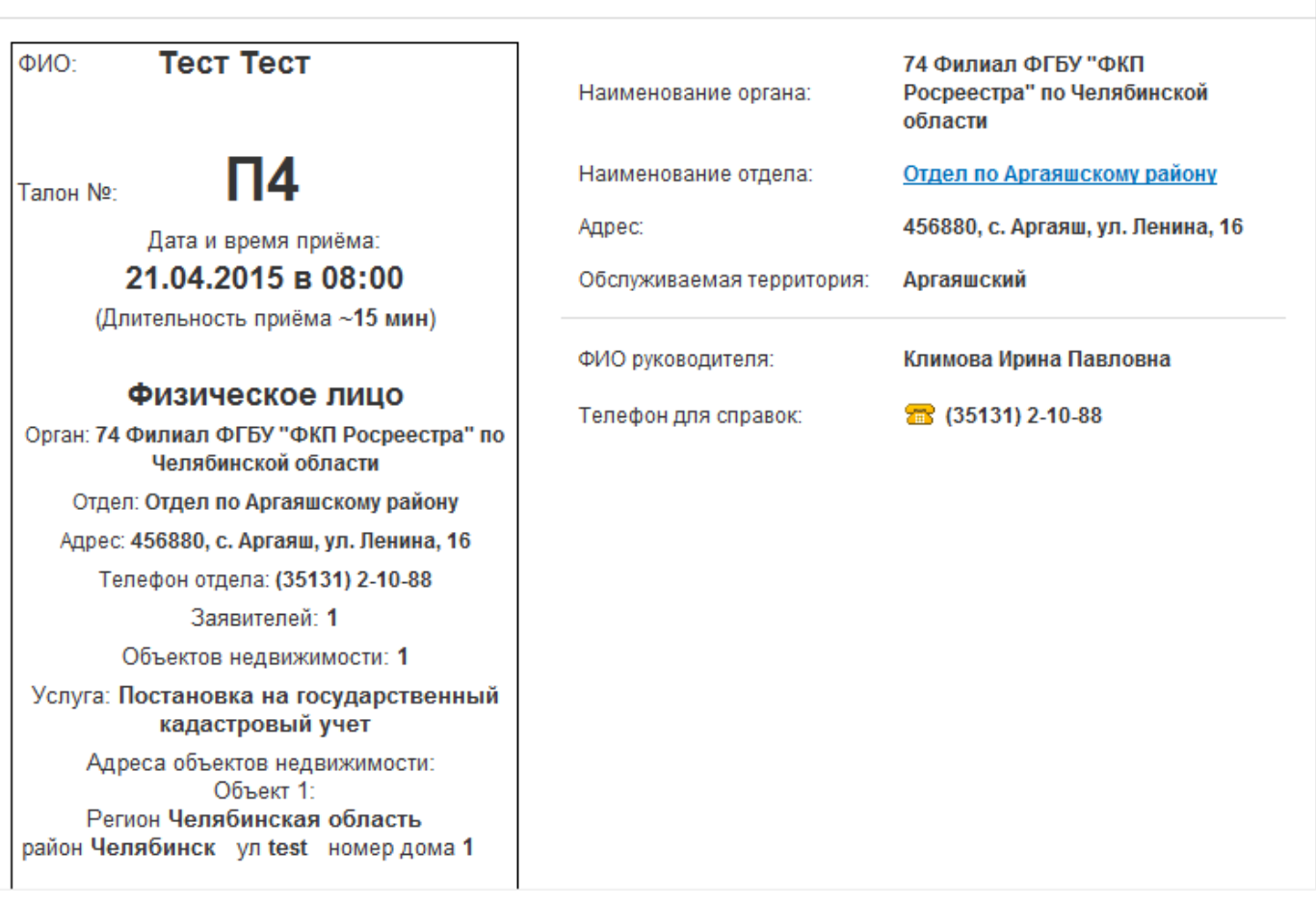

#### **Внимание!**

При посещении офиса **желательно** иметь при себе распечатанный талон.